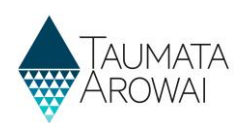

# **Manage Drinking Water Safety Plans**

This quick reference guide takes you through the steps to provide and then view your drinking water safety plan for your supply on the Hinekōrako Supplier Portal.

Before you read this guide and start the process to provide us with your drinking water safety plan, you must have either confirmed your migrated supply or registered your new supply with Taumata Arowai. Your supply details must be up to date so check this before starting the process.

When providing your drinking water safety plan, you will enter the details as needed, before uploading your drinking water safety plan documents and submitting your drinking water safety plan.

## **Starting the process**

**Step What to do** 1 | Once you are logged in to the portal, find the supply you want to provide your drinking water safety plan for from the list of supplies on the *My Supplies* home page. Choose *View Supply Details* from the drop down menu at the end of the supply's row in the list.

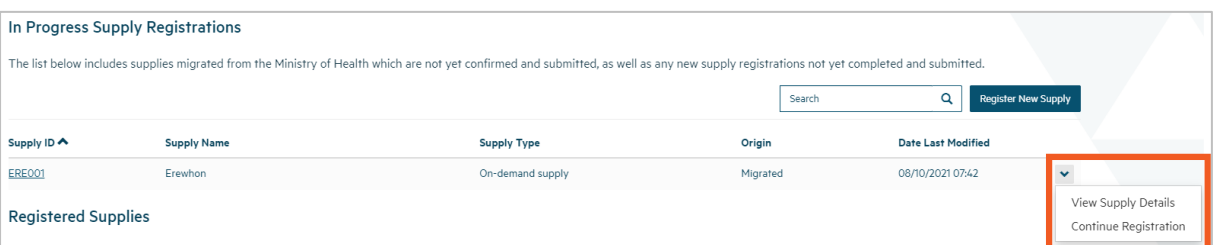

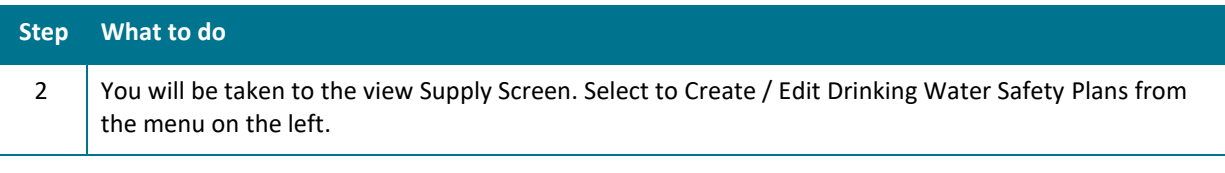

Home > My Supplies > View a Supply

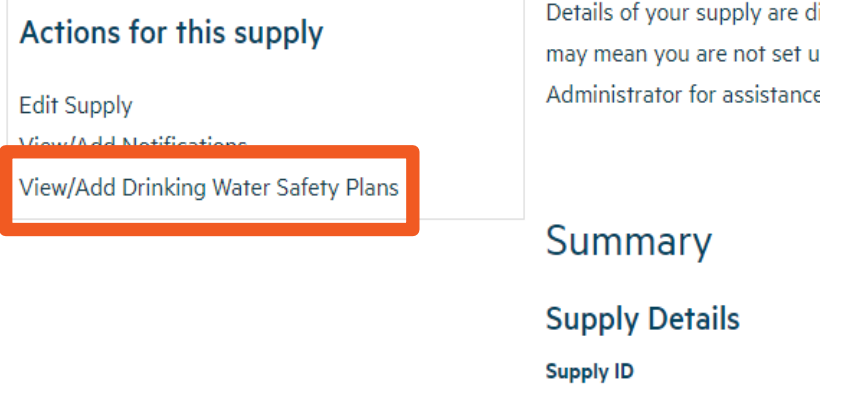

ACH001

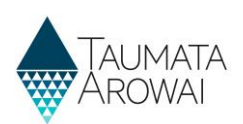

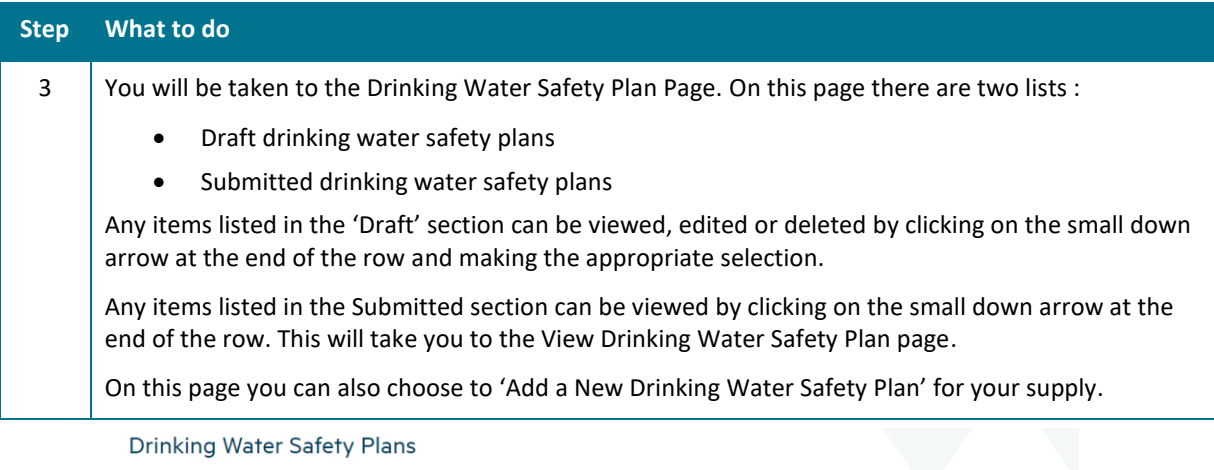

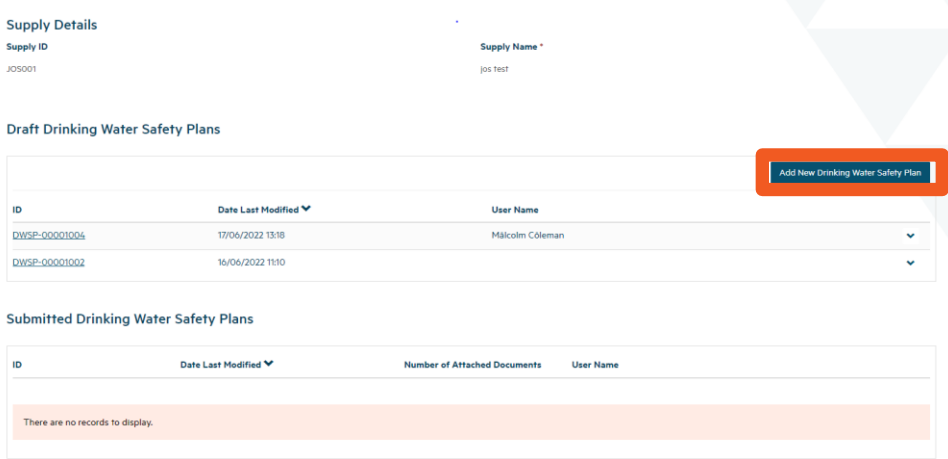

# **Creating a Drinking Water Safety Plan**

Confirm Supply Registration Details are correct

Next

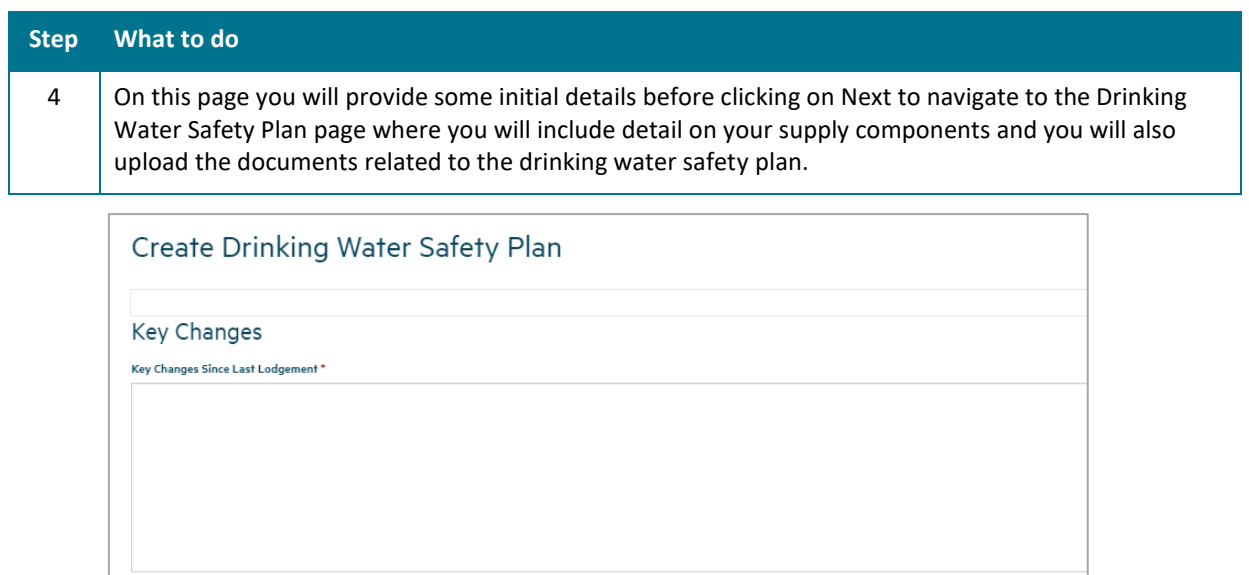

 $\Box$  I confirm that my drinking water supply registration details are accurate and up to date. I acknowledge that I am required to update content if there are material changes.

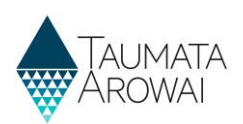

The Create Drinking Water Safety Plan page allows entry of the following data:

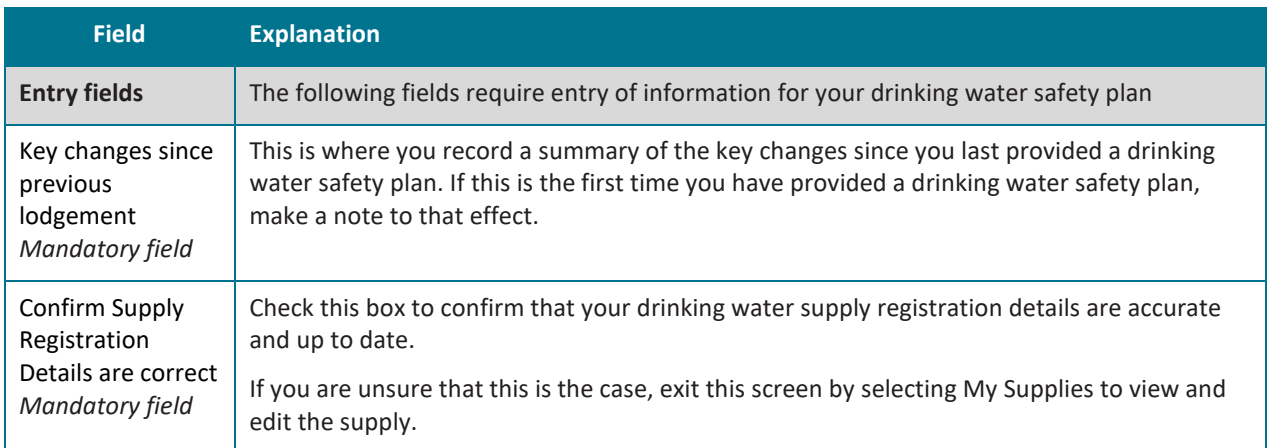

## **Details Page**

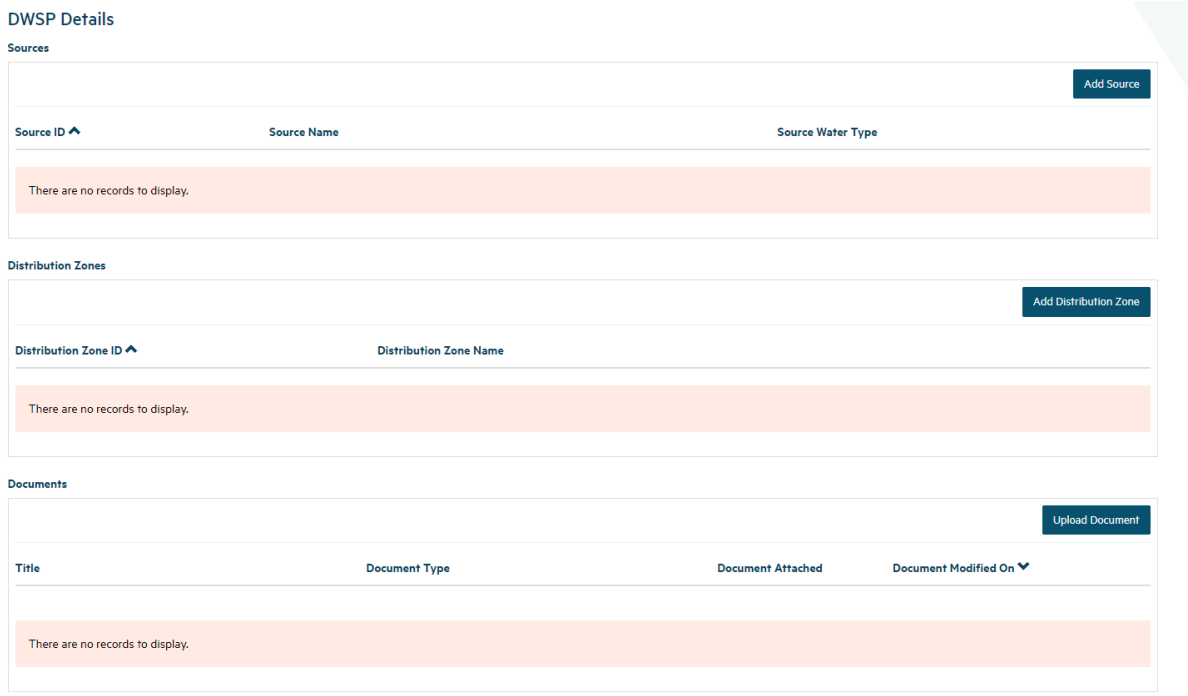

#### $\Box$  I confirm that my Drinking Water Safety Plan Details are accurate and complete.  $^*$

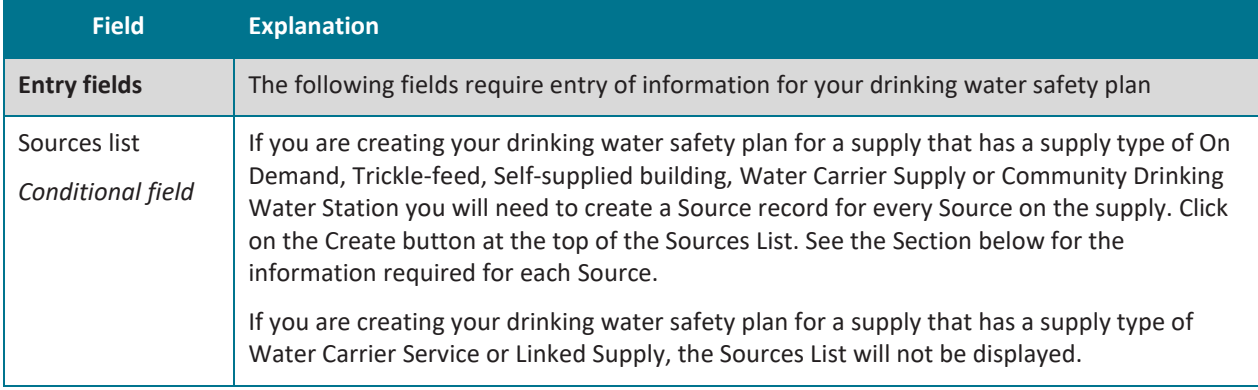

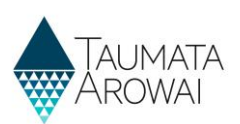

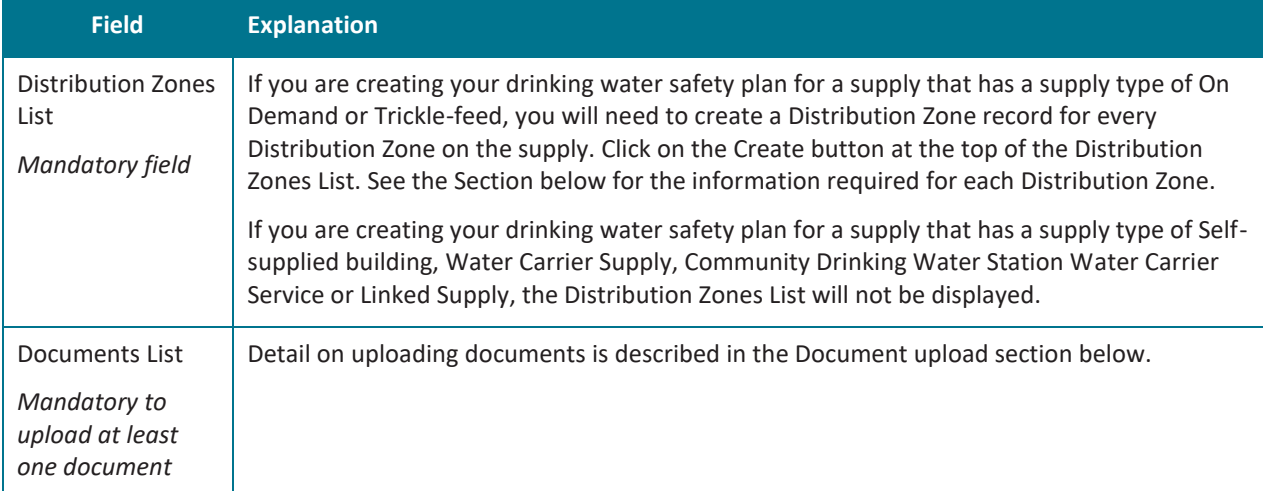

#### **Sources**

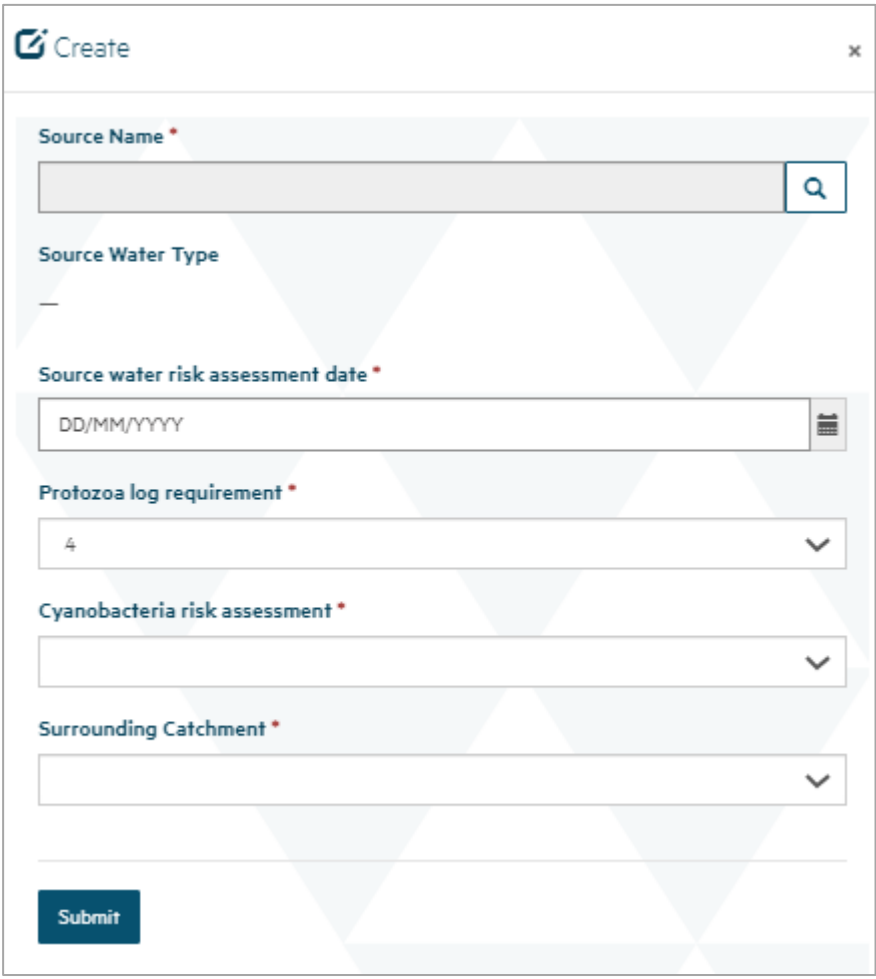

For each active Source on your supply, you are able to record the following data before Submitting to create the Source record for the drinking water safety plan :

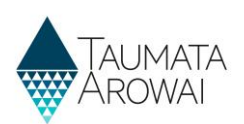

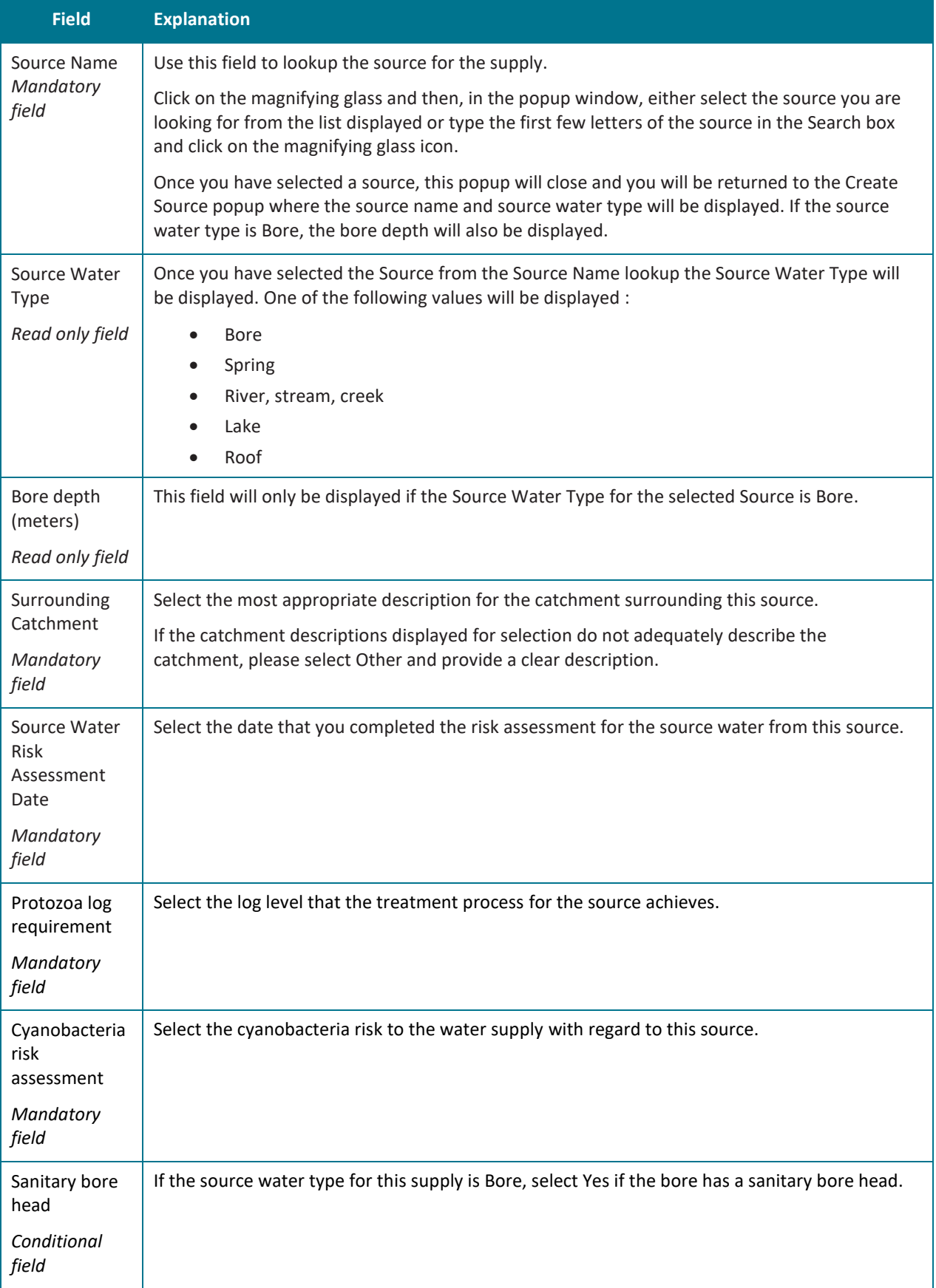

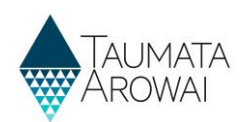

#### **Distribution zones**

 $G$  Create

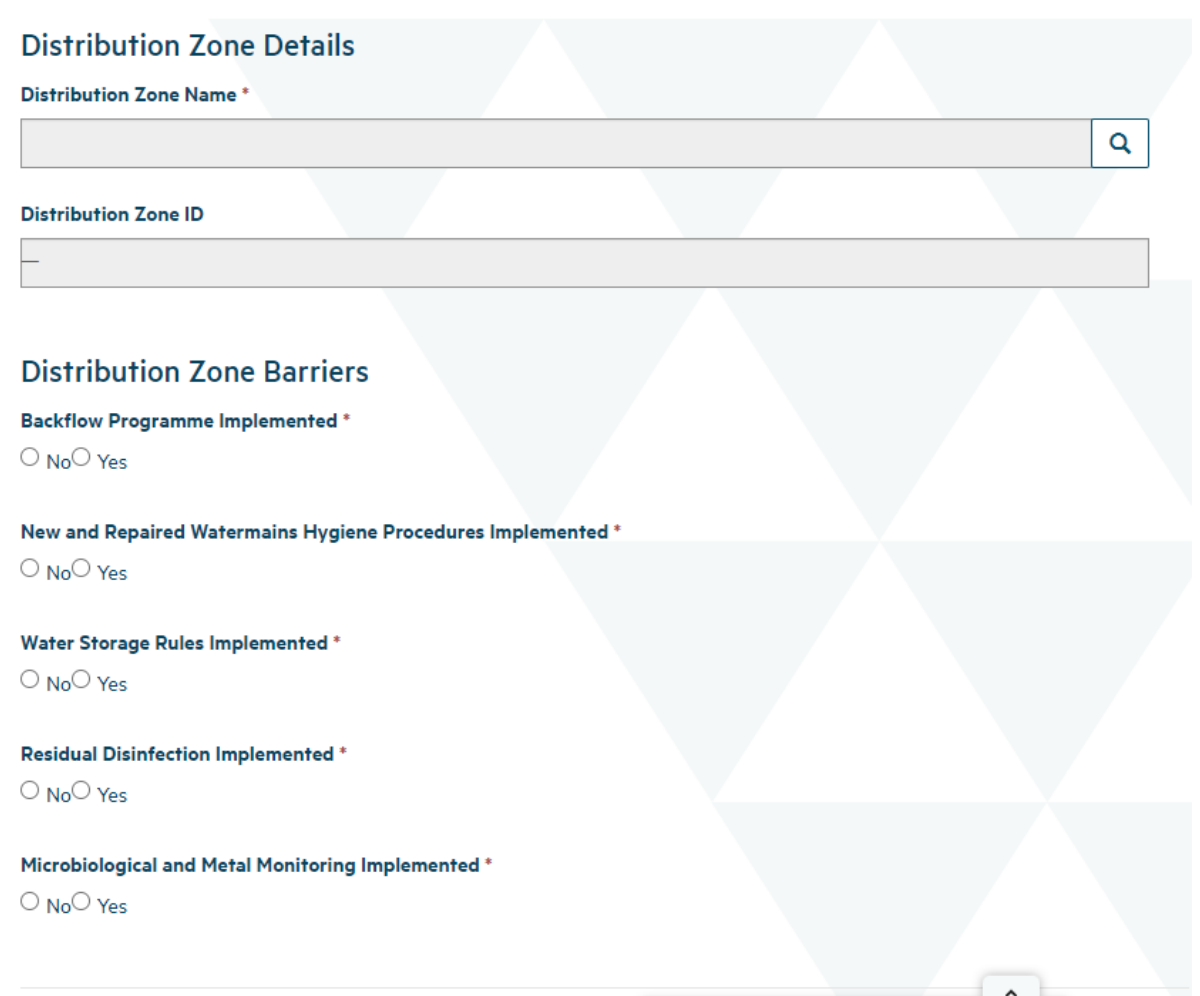

Supplies of the type Self-Supplied Building do not have Distribution Zones recorded and therefore the Distribution Zones grid will not be displayed.

For all other supply types, when you add or update a Distribution Zone, you are able to record the following data before Submitting to create the Distribution Zone record for the drinking water safety plan :

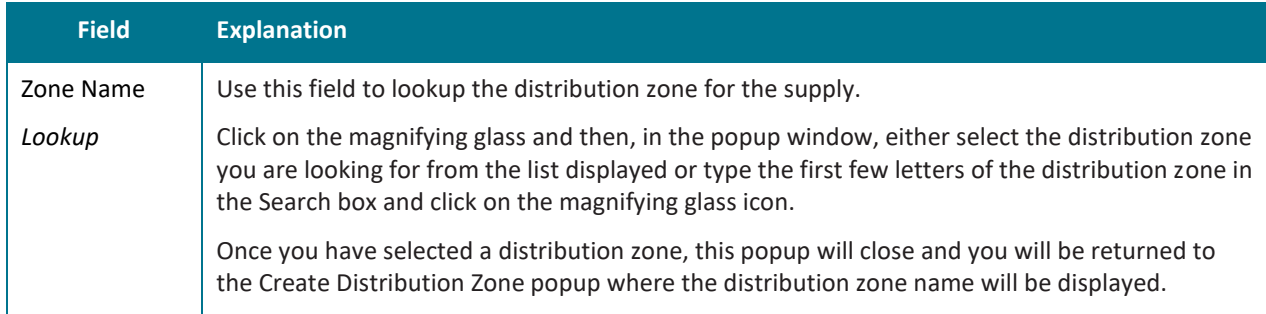

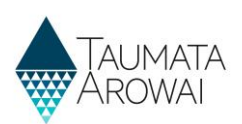

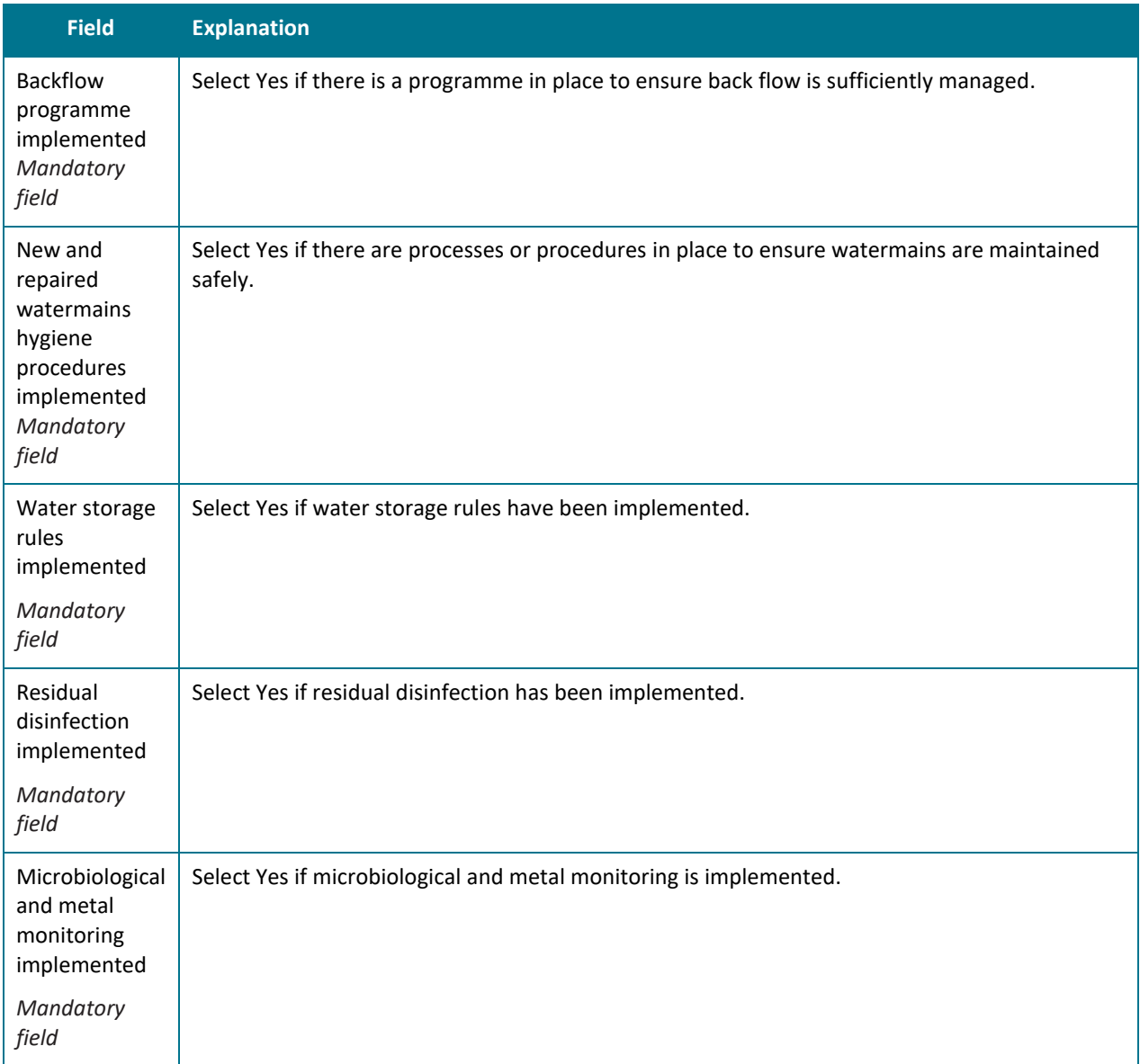

### **Document Upload**

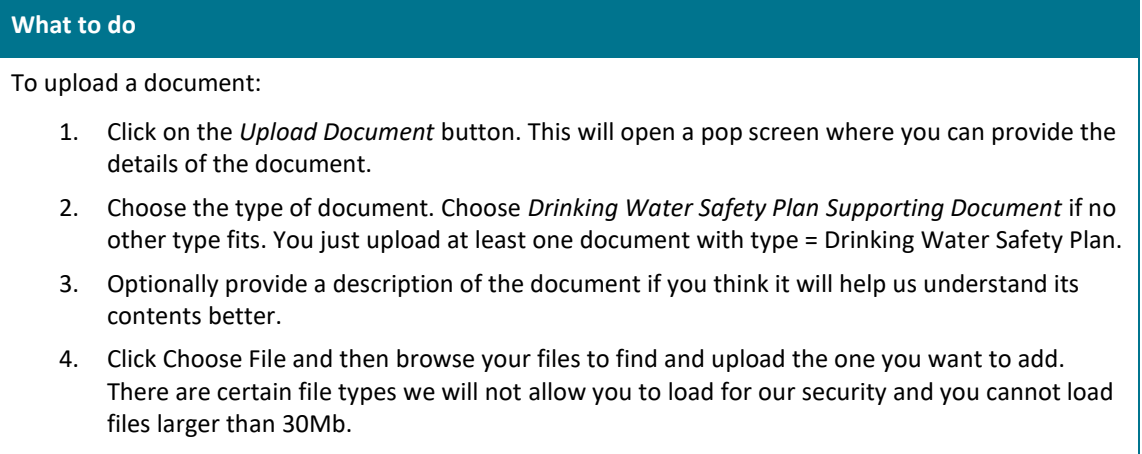

5. Click *Submit*.

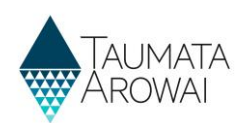

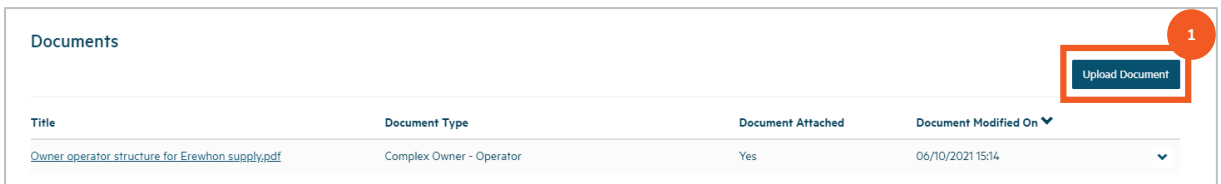

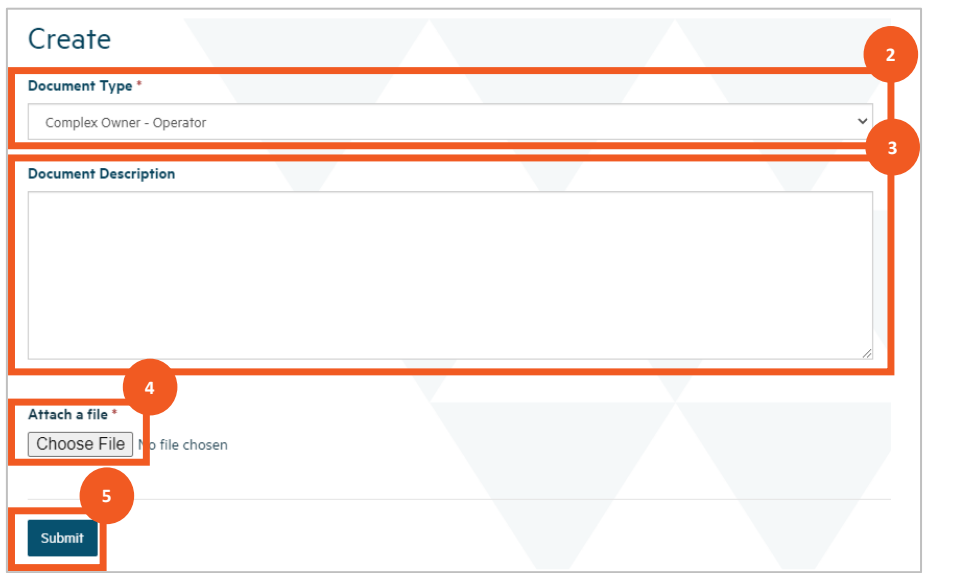

#### **What to do**

Once you've uploaded the first file you can repeat the process to add other documents, if need be, building up a list of documents.

Once you've uploaded a document you can:

- 1. view its details by clicking the link in the Title column,
- 2. remove the document record by choosing *Remove Document* from the drop down at the end of the row or update the document details by choosing *Edit Document Details* from the drop down at the end of the row.

If you upload the incorrect document, you will need to first choose *Remove Document* and then click on the *Upload Document* button to fix the problem.

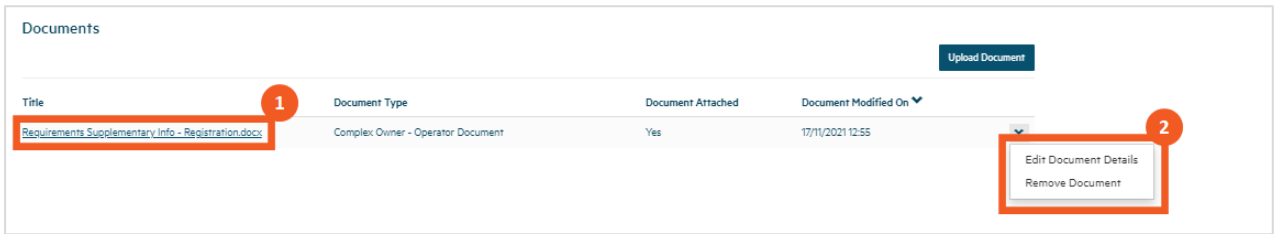

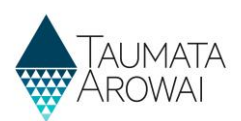

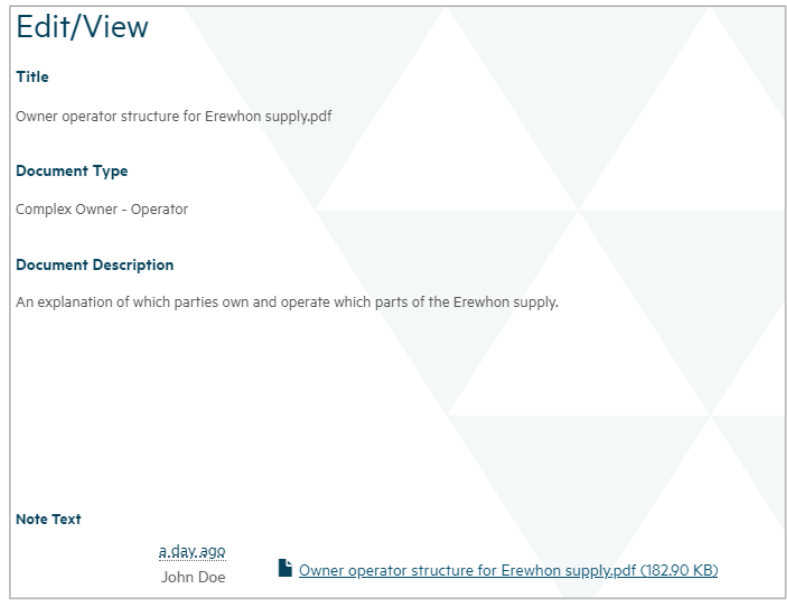

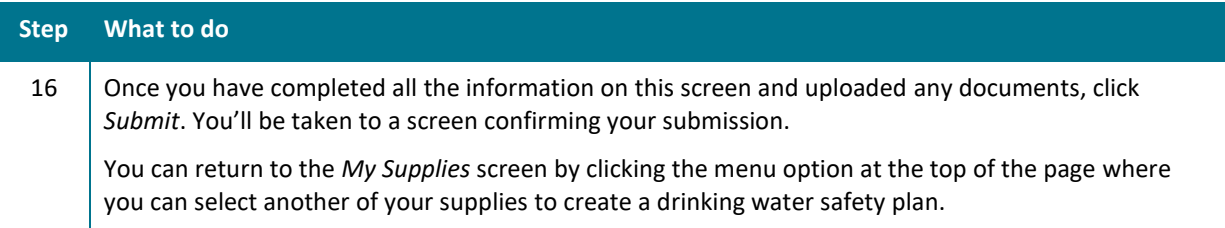

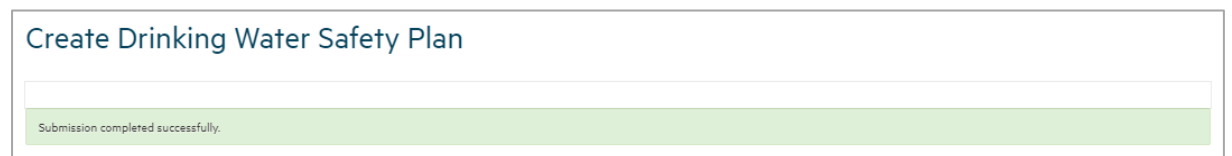